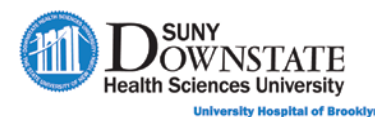

# **Lesson 3: Reviewing the Patient Chart**

This lesson introduces the use of the chart tabs for reviewing and managing patient chart data.

# **Learning Objectives**

After completing this lesson, you should be able to:

Use the Orders tab to review patient orders.

Use the Results tab to review laboratory and diagnostic test results.

- Use the Patient Info tab to review general patient information, such as allergies, health issues and care providers.
- Use the Documents tab to review clinical documentation.
- Use the Flowsheets tab to review flowsheet documentation, such as vital sign observations.
- Use the Clinical Summary tab to review a summary of the patient chart in a single view.
- Use the Visit Record Review tab to review chart documentation for a selected patient visit.

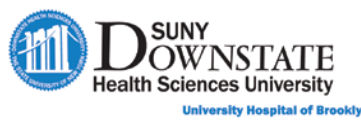

# **Using the Orders Tab**

The **Orders** tab displays all order placed on the patient's chart. The orders that appear are based on the filter selections you apply in the **Options Panel**  (left panel).

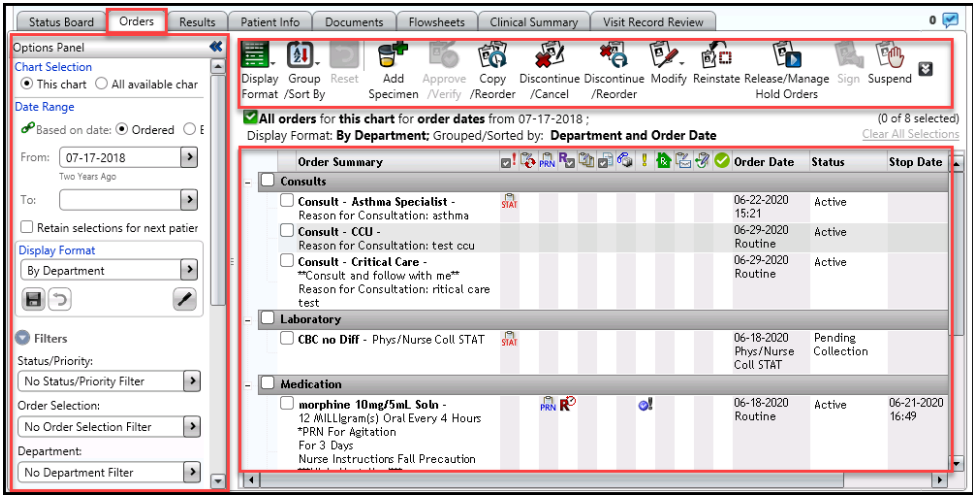

Double-click on an order item to open the **Order Form** details.

**Icon Symbols** appear in the column grid indicating the order type. Hover your cursor over the icon to display a tooltip.

d'3 M 2004 10470

The **Orders tab toolbar** buttons provide access to actions specific to the **Orders** tab.

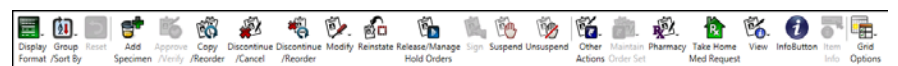

#### **Using the Options Panel**

Use the **Options Panel** to select filter options to customize your display view preferences.

The following provides a overview of the filter options in the **Options Panel**.

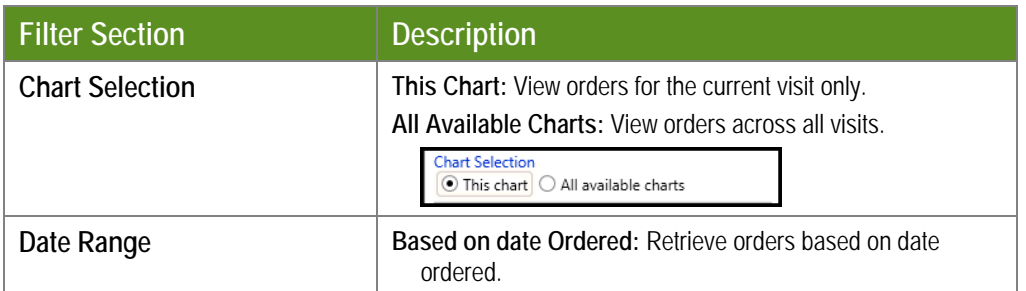

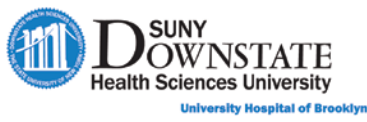

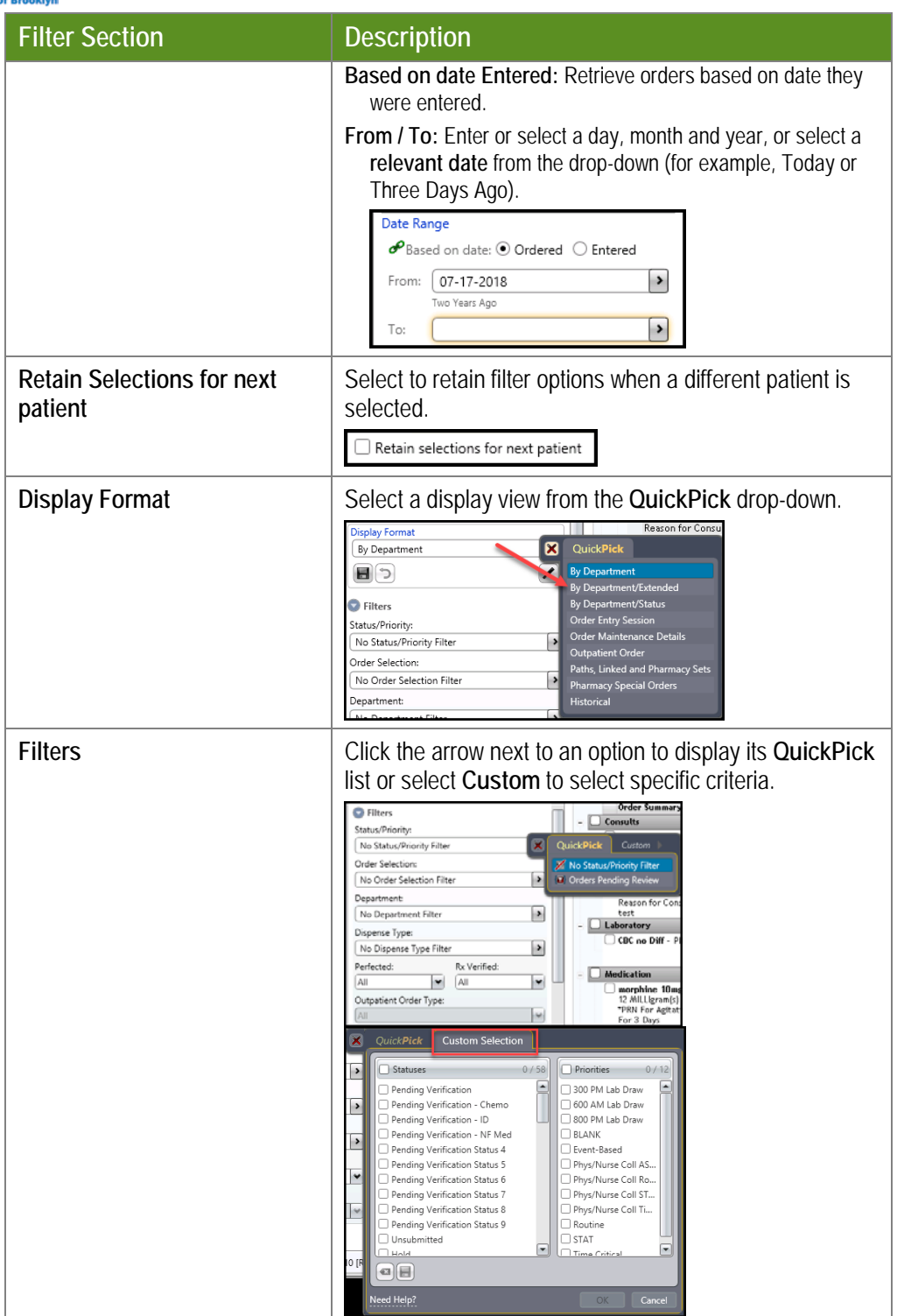

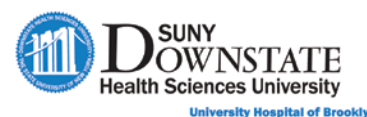

#### **Creating Custom Order Filters**

#### **TO CREATE A PERMANENT FILTER:**

1. In the **Display Format** section, click the **Preferences** button.

*The Personal Order View Options window appears.*

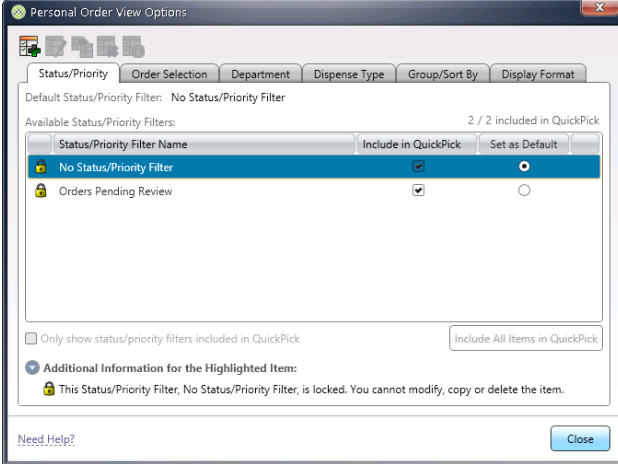

Note: If a lock **i** icon appears next to a filter type, the filter is a system-supplied filter and cannot be modified or deleted.

2. Select the appropriate tab option for the filter type you want to create.

**Status/Priority** - Create a filter to view orders by **status** or **priority**, for example, **Active orders**.

- **Order Selection**  Create a filter to view orders by **type**, for example, **Respiratory orders**.
- **Department**  Create a filter to view orders by **department**, for example, **Laboratory orders**.
- **Dispense Type** Create a filter to view orders by **dispense type**, for example, **Chemo IVPB** orders.
- **Group/Sort By** Create a filter to view orders based on **group by** or **/sort by**  filtering, for example, **Requested by**.
- **Display Format** Create a filter to view orders that may include both **filters**  and **group/sort by** options. For example, you may want to create a 'Favorite' display format.
- 3. Click the **Add New** toolbar button to open the **Add New** window to apply respective filter details for the selected tab.

#### **TO CREATE A TEMPORARY FILTER:**

 Select the order item(s) to include in the filter view and click **OK** to save as a **Temporary Filter** or click the **Save Selections** icon to save as a **Permanent Filter**.

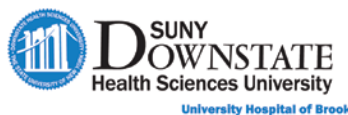

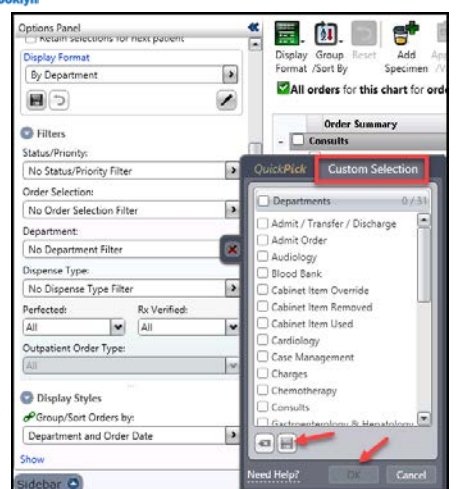

## **Using the Results Tab**

The **Results** tab displays all lab / diagnostic results that have been applied on the patient's chart. The results that appear are based on the filter selections you apply in the **Options Panel** (left panel).

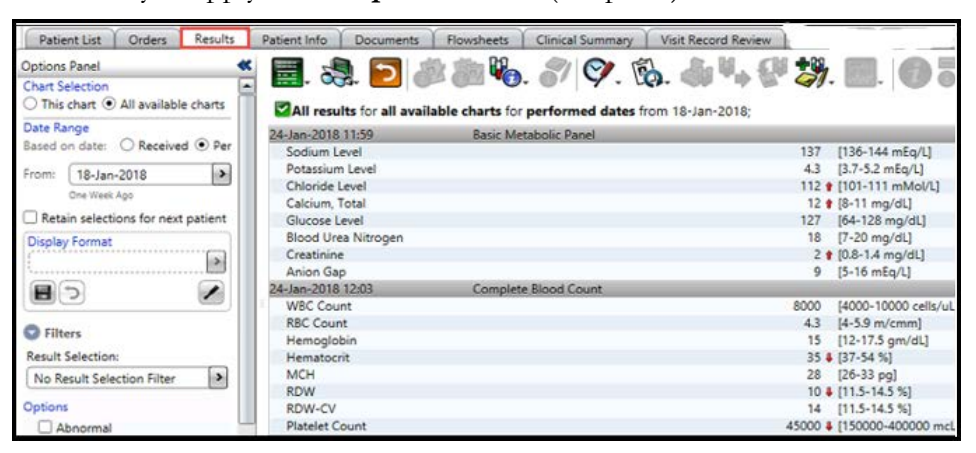

The **Results tab toolbar** buttons provide access to actions specific to the **Results** tab.

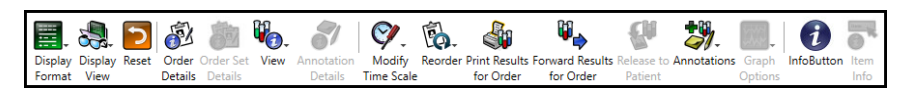

#### **Using the Options Panel**

Use the **Options Panel** to select filter options to customize your display view preferences.

The following provides a overview of the filter options in the **Options Panel**.

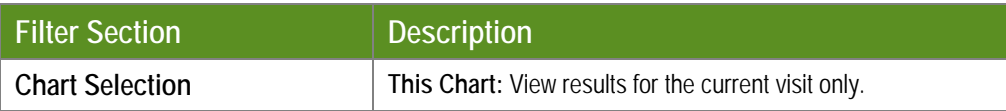

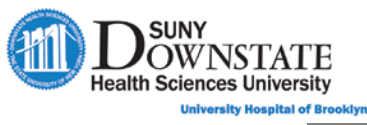

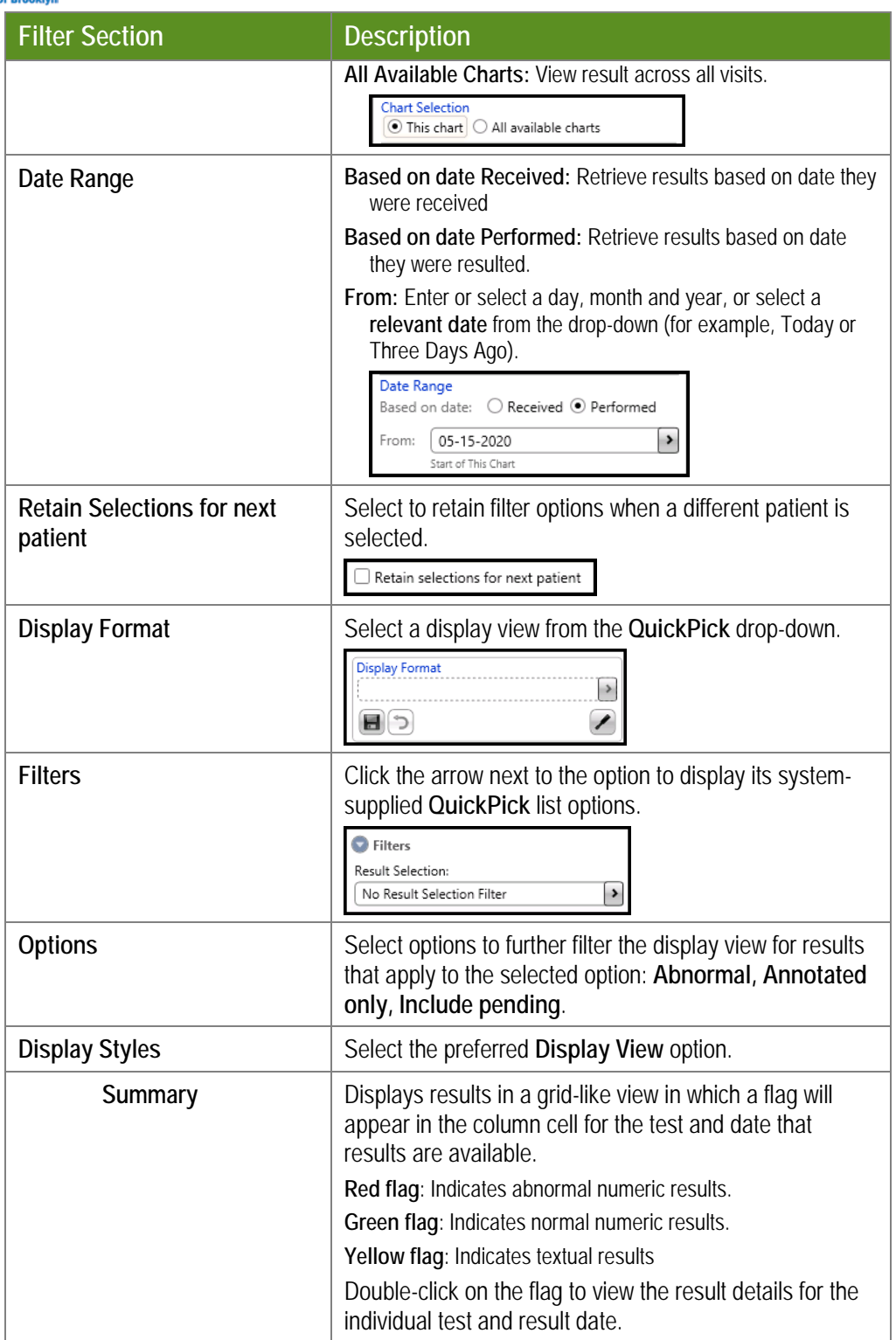

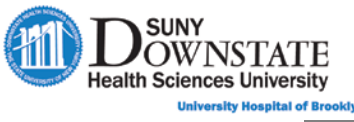

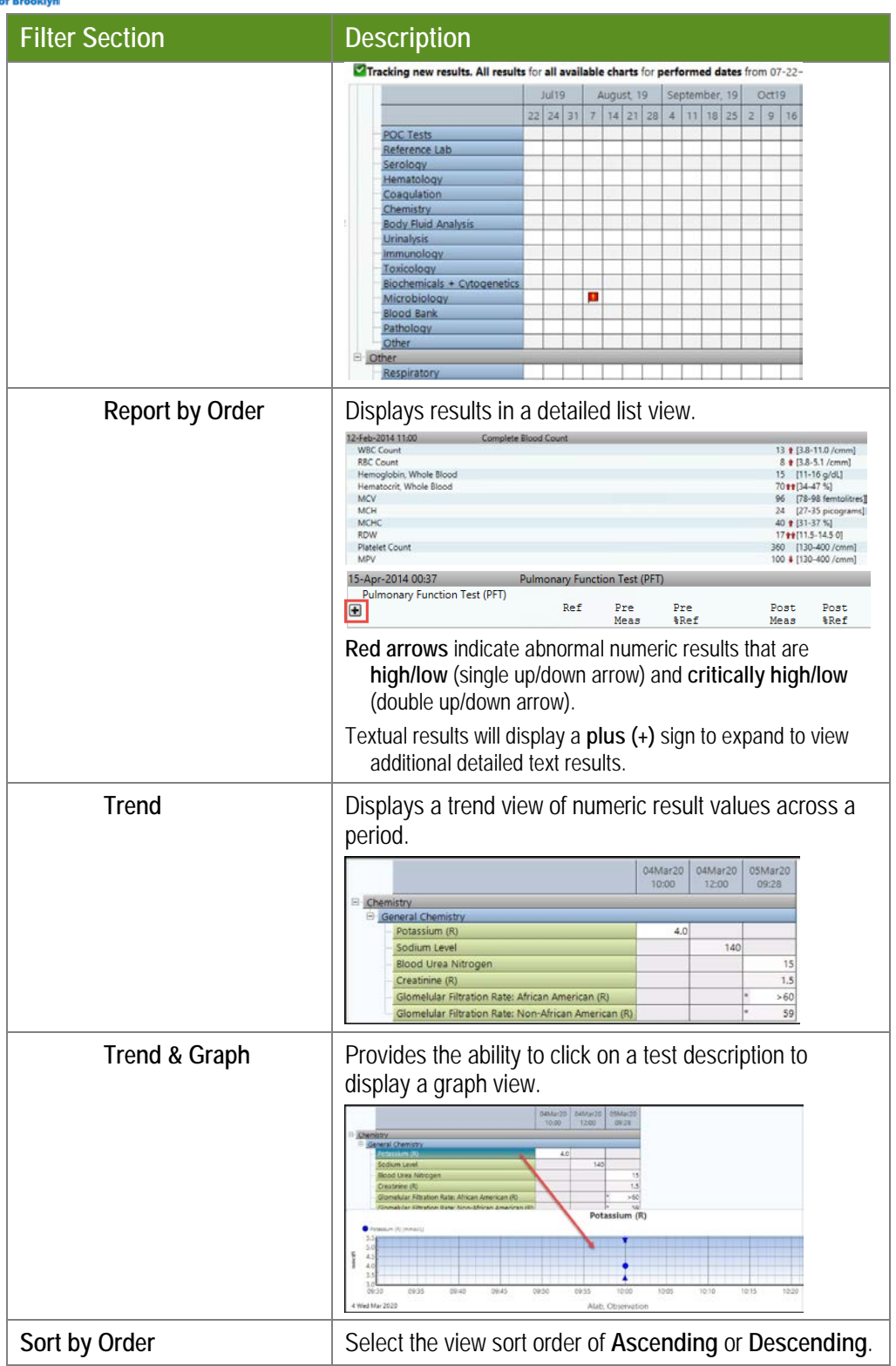

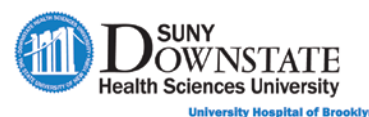

#### **Creating Custom Result Filters**

#### **TO CREATE A CUSTOM FILTER:**

1. Click the **Preferences** button in the **Display Format** section.

*The Personal Result View Options window appears.*

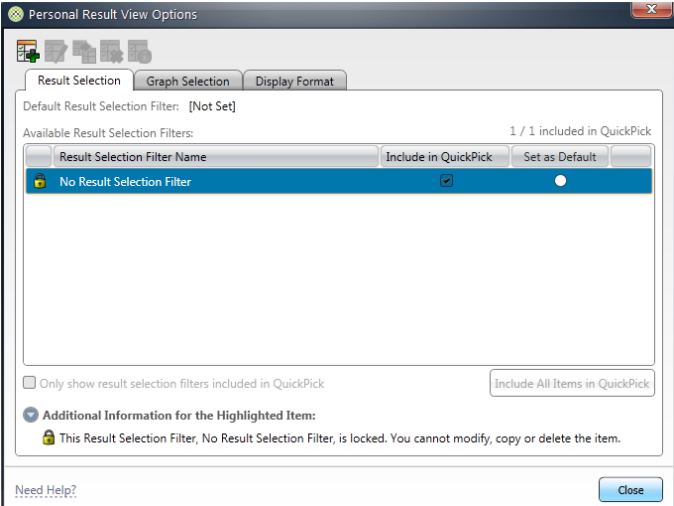

2. Select the appropriate tab option for the filter type you want to create.

**Result Selection** - Create a filter to view results based on **result type**, for example, **Laboratory** results.

**Graph Selection** - Create a **graph** filter to view results based on a **result type**.

**Display Format** - Create a favorite display format view.

3. Click the **Add New** toolbar button to open the **Add New** window to apply respective filter details.

Note: If a lock icon **a** appears next to a filter type, the filter is a system-supplied filter and cannot be modified or deleted.

#### **Using the Patient Info Tab**

The **Patient Info** tab allows you to quickly access a patient's health and demographic information.

To view data, select an option from the **Summary View** list.

**Note:** Your ability to view or perform actions on the **Patient Info** tab is controlled by security rights.

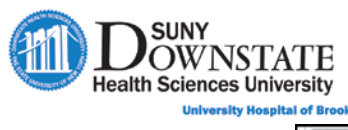

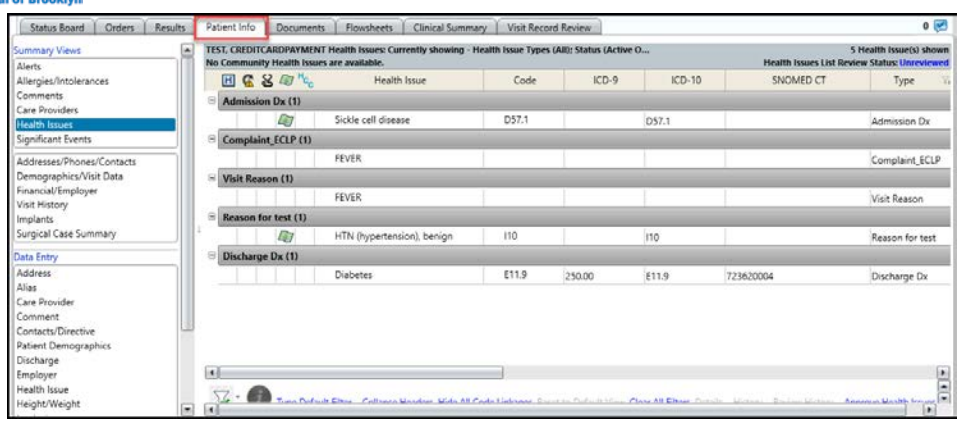

### **Summary View Options**

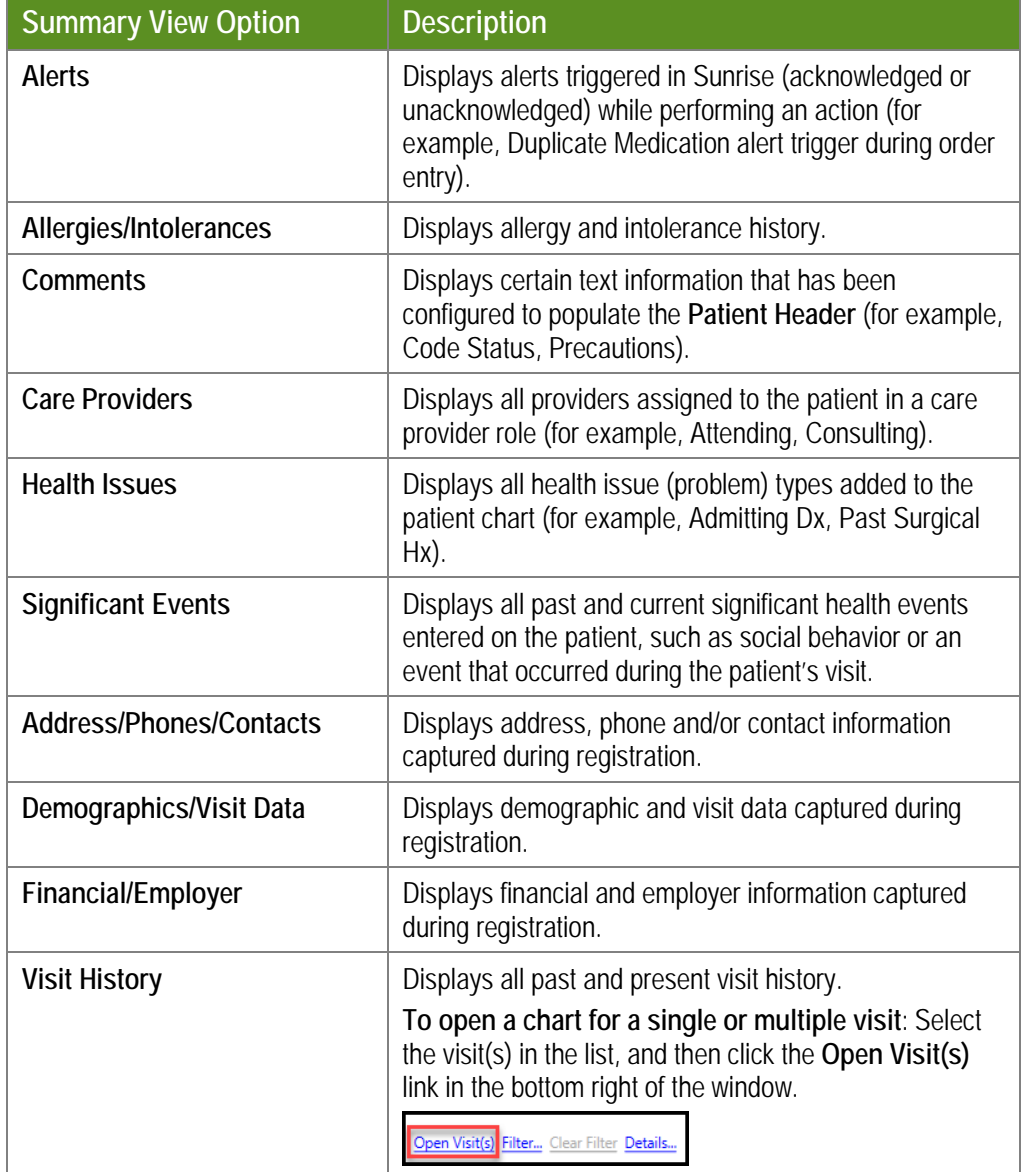

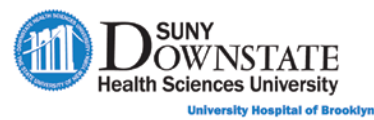

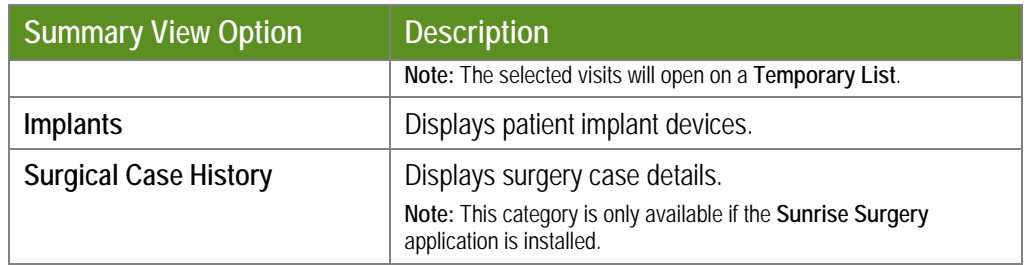

### **Using the Documents Tab**

The **Documents** tab displays all documents added to the patient chart. Documents are displayed in the **Display View** section based on the selections you make in the **Options Panel**.

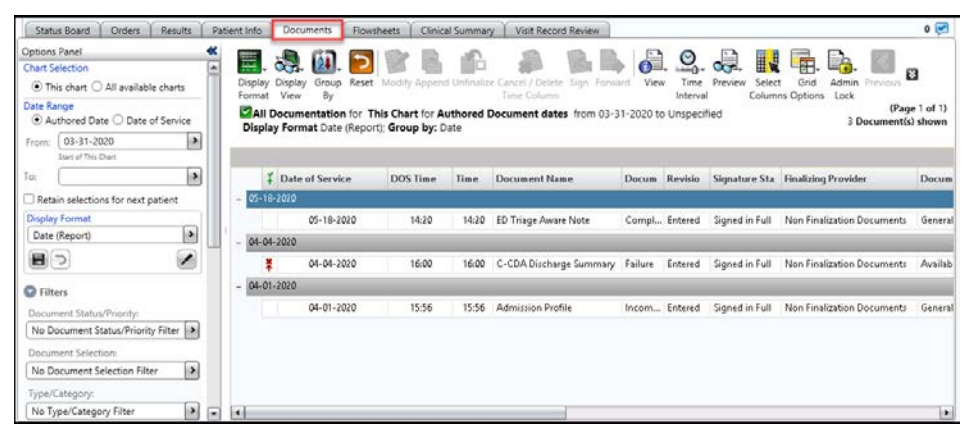

The **Documents tab toolbar** buttons provide access to actions specific to the **Documents** tab.

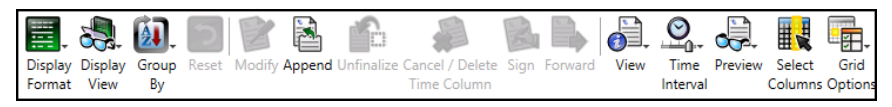

Double-click on a document to view document details.

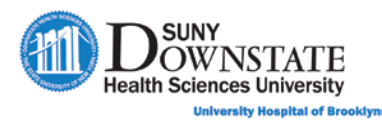

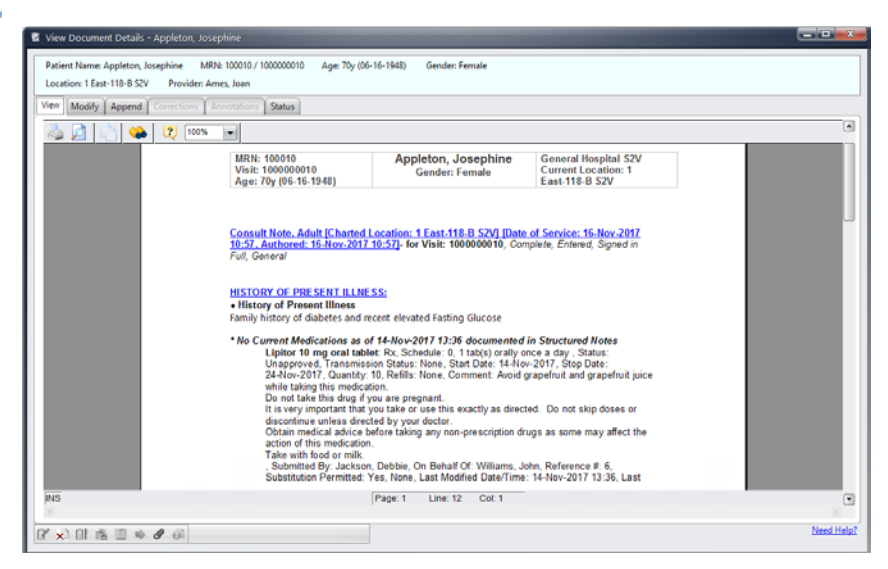

#### **Using the Options Panel**

Use the **Options Panel** to select filter options to customize your view preference.

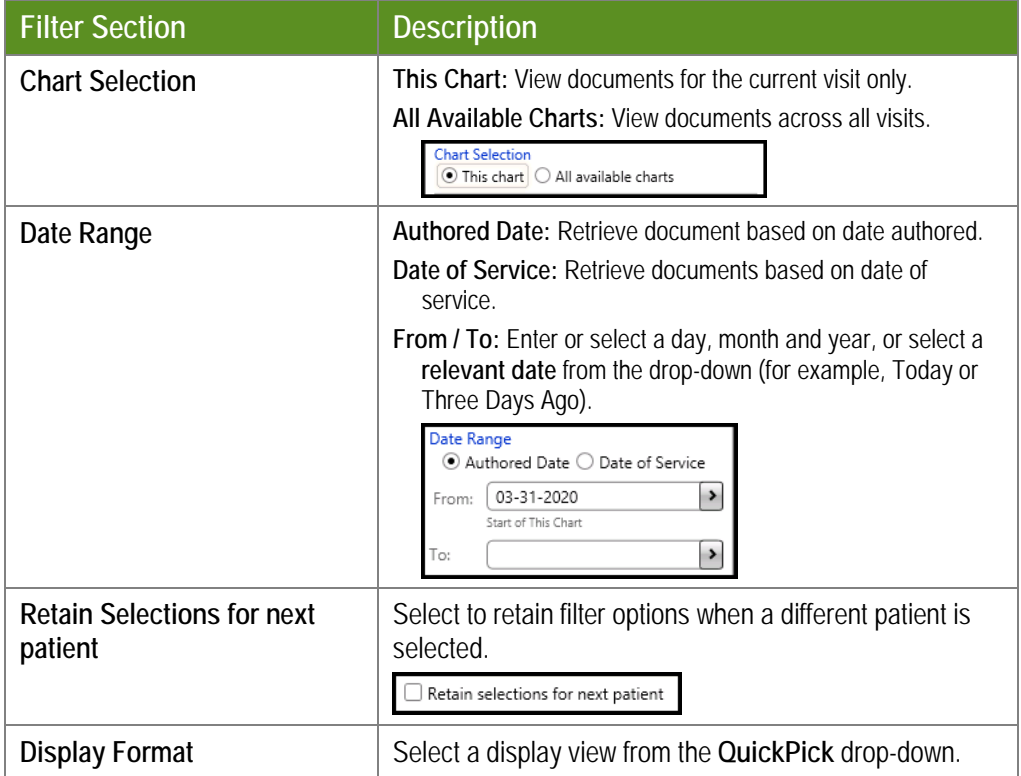

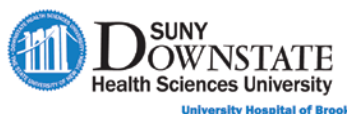

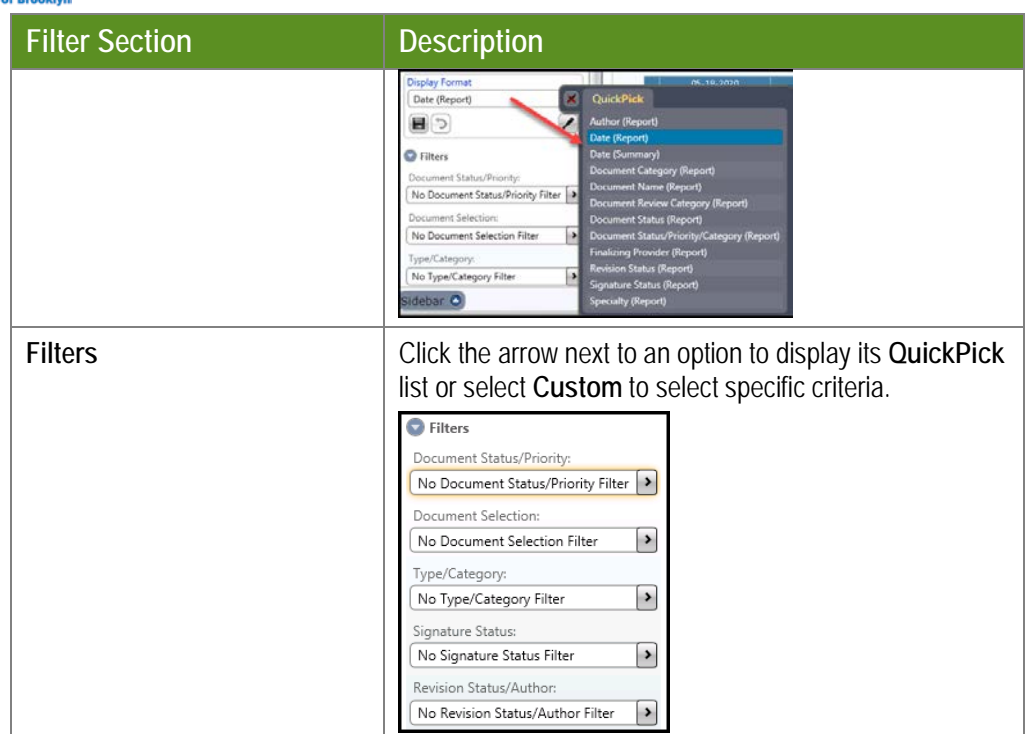

#### **Creating Custom Document Filters**

#### **TO CREATE A CUSTOM FILTER:**

1. Click the **Preferences button** in the **Display Format** section.

*The Personal Document View Options window appears.*

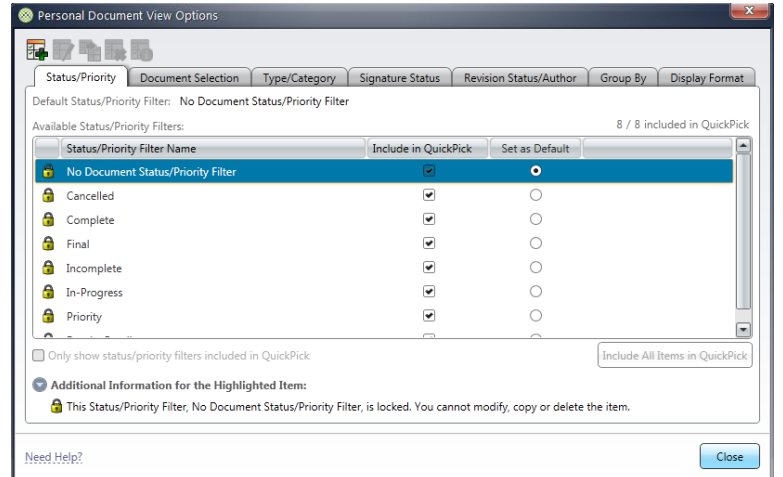

2. Click the appropriate tab option for the filter type you want to create. **Status/Priority** - Create a filter to view documents based on **status/priority**. **Document Selection** – Create a filter to view documents based on **document type**.

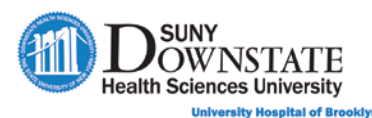

- **Type Category** Create a filter to view documents based on **type/category**.
- **Signature Status** Create a filter to view documents based on **signature status**.
- **Revision Status/Author** Create a filter to view documents based on **revision status/author**.
- **Group By** All of the **Group By** filter options are system-supplied and does not provide the ability to create additional personal filters.
- **Display Format** Create a filter to view documents based on a preferred **display format**.
- 3. Click the **Add New** toolbar button to open the **Add New** window to apply respective filter details.

Note: If a lock icon **a** appears next to a filter type, the filter is a system-supplied filter and cannot be modified or deleted.

#### **Using the Flowsheets Tab**

The **Flowsheets** tab allows you to view, chart and monitor clinical data for assessment and intervention observations documented across repeatable intervals.

For example, the ED Nurse may need to capture vital sign assessment every 2 hours. The ED Provider will have the ability to view the information on this tab as needed.

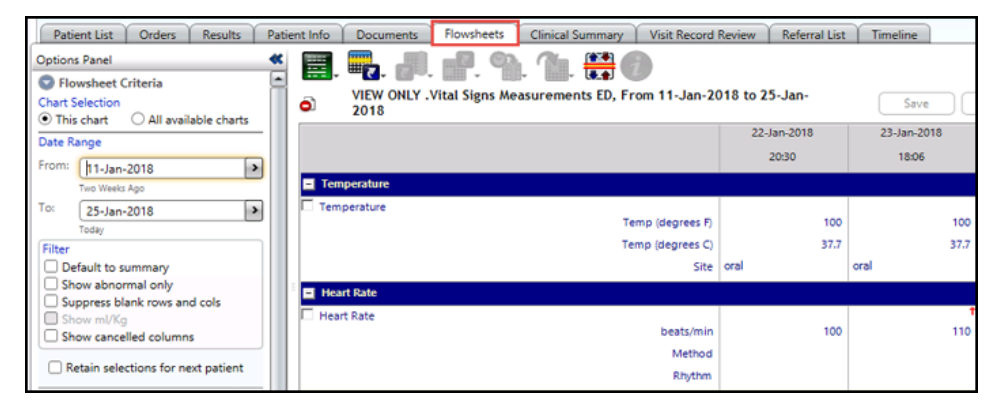

The **Flowsheets tab toolbar** buttons provide access to actions specific to the **Flowsheets** tab.

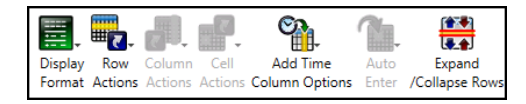

**To view flowsheet data:** From the **Flowsheet Selection** area, select the flowsheet to bring into context.

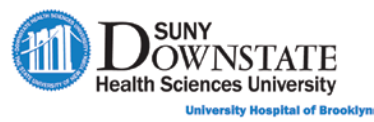

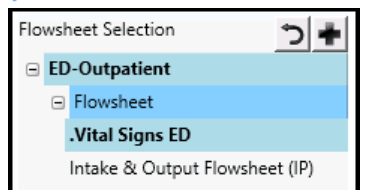

### **Using the Options Panel**

Use the **Options Panel** to select filter options to customize your view preference.

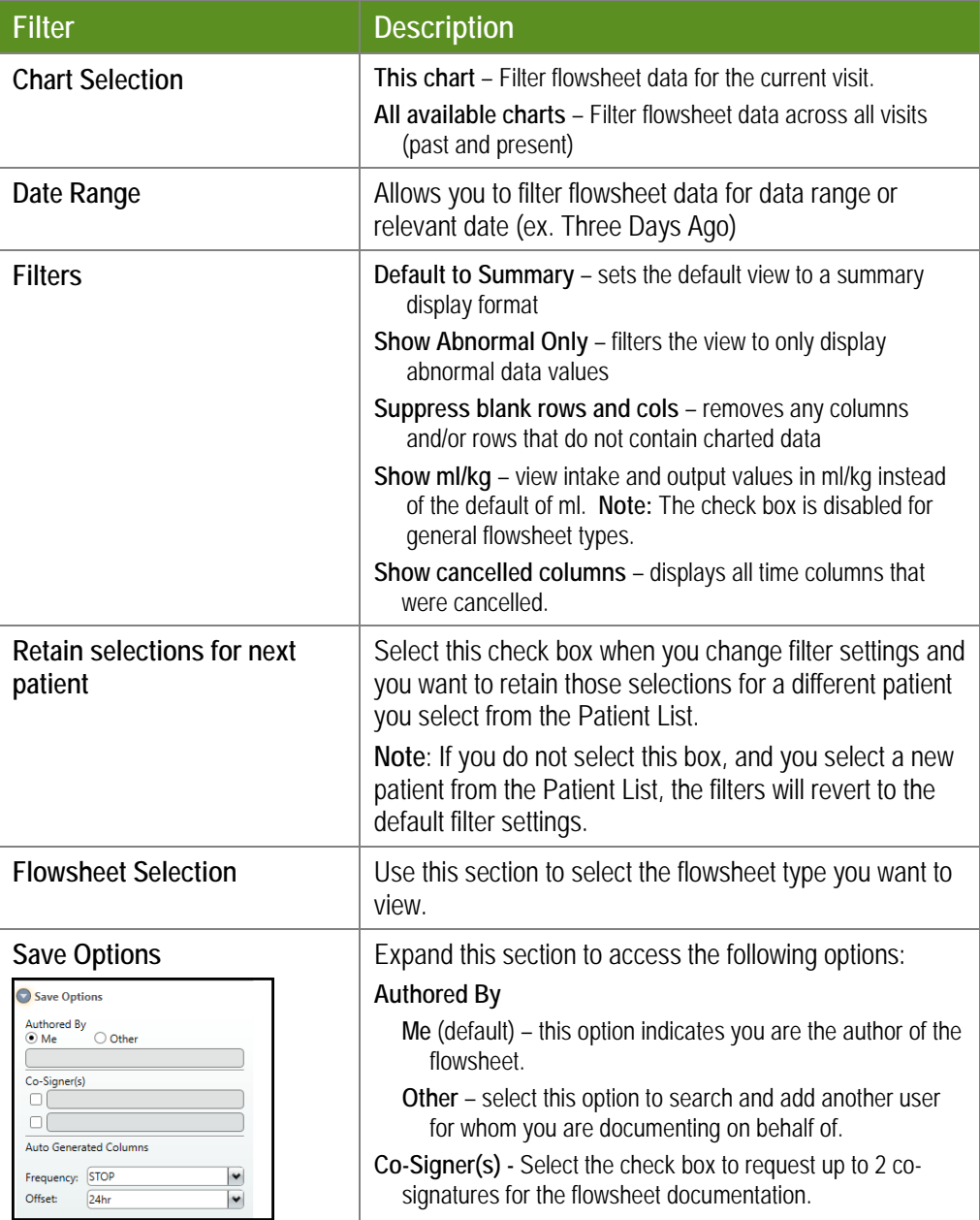

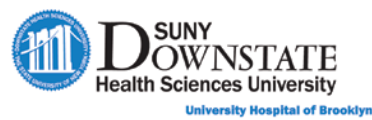

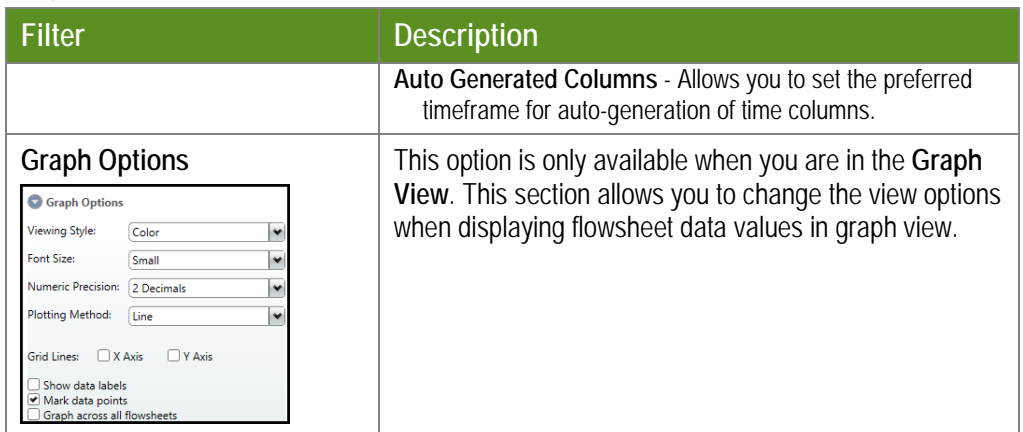

## **Using the Clinical Summary Tab**

The **Clinical Summary** tab may be used for **Patient Hand-Off** / **Clinical Exchange** workflows.

The information presented is a collection of data from different sources of information from various sections of the patient's chart (for example, Results, Documents, Orders) in a summary view.

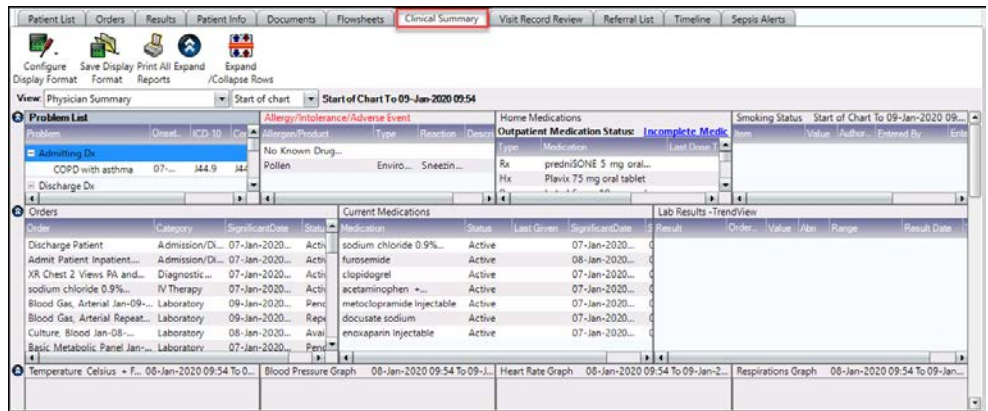

Click the **View** drop-down to select the appropriate view for your role/department.

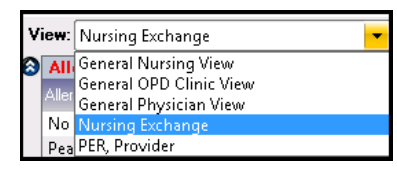

The default display view date range is **Start of Chart**. To change the date range, click the drop-down next to the **View** field.

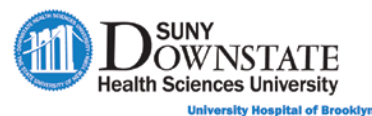

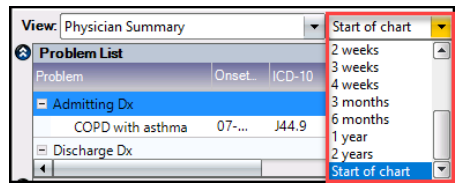

The **tab-level toolbar** buttons provide access to actions specific to the **Clinical Summary** tab.

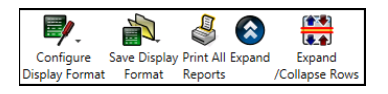

### **Using the Visit Record Review Tab**

The **Visit Record Review** tab enables you to view a summary of a patient's visit documentation for a selected visit. This saves you time and effort from having to navigate to many different areas in Sunrise to find information on what happened and what was documented during a patient's previous visit (Inpatient or ED).

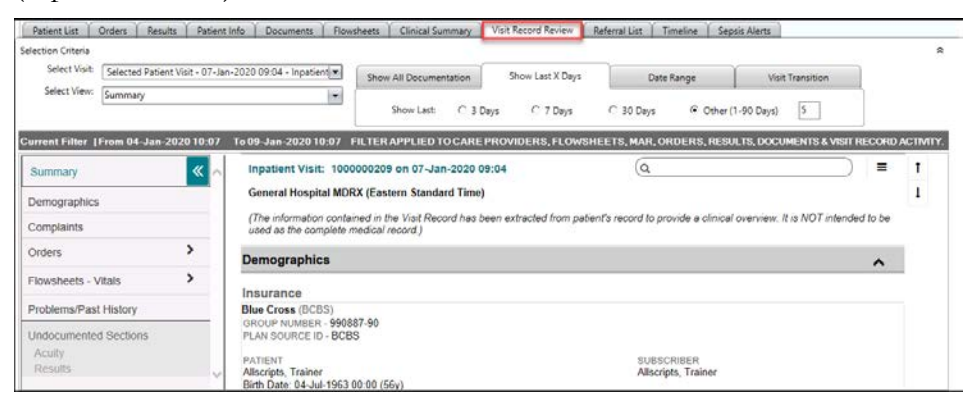

The **Selection Criteria** area enables you to select a patient's visit and view.

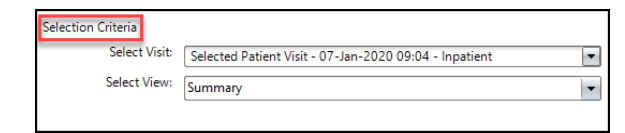

**Show Last X Days:** Select to display documentation in the Visit Record by the last number of days you select.

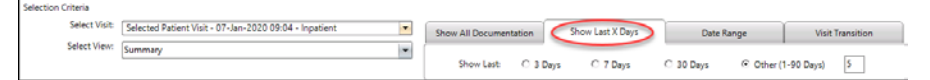

**Date Range:** Select to enter a specific range of dates to display documentation in the Visit Record.

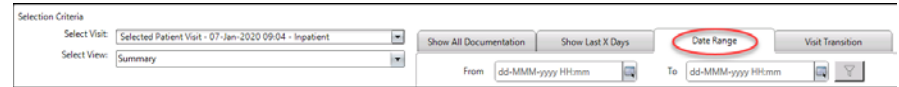

**Visit Transition:** Select to display documentation by the visit transition you specify in the Visit Record for the selected visit and view.

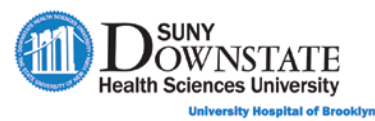

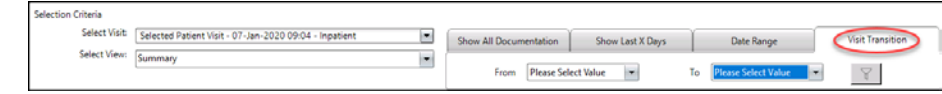

The **Section Navigation** panel (left panel) enables you to quickly navigate to a specific section of the Visit Record by clicking the name of that section.

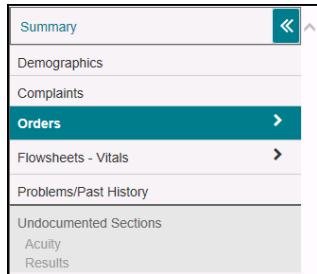

**Note:** The Undocumented Sections appear gray shaded indicating the sections of the chart that were not documented for the selected visit.

Click the **Print** icon to open **Print Visit Record** and print record.

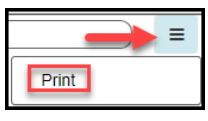

### **Using the Follow-up Board Tab**

**Note:** Detailed instruction on the use of the tab will be covered in detail in a later topic as part of the ED Discharge workflow.

Patients appear on this tab when discharged from the ED. This tab provides as a 'placeholder' list with the ability to manage required patient follow-up post discharge (for example, lab results that were not available prior to discharge from ED).

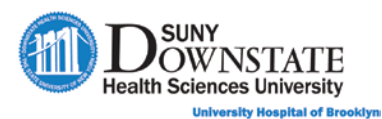

### **Lesson Review**

Having completed this lesson, you should be able to:

Use the Orders tab to review patient orders.

- Use the Results tab to review laboratory and diagnostic test results.
- Use the Patient Info tab to review general patient information, such as allergies, health issues and care providers.

Use the Documents tab to review clinical documentation.

- Use the Flowsheets tab to review flowsheet documentation, such as vital sign observations.
- Use the Clinical Summary tab to review a summary of the patient chart in a single view.
- Use the Visit Record Review tab to review chart documentation for a selected patient visit.